## If you are using a school device:

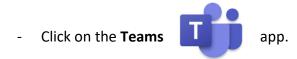

- If not logged in through your student, then log in. Use their **email** (example-<u>34ksmith@go.dsdmail.net</u>) and the password is their **Pin**.
- Click on **Calendar** on the left-hand navigation.
- The day and time you signed up should be there and will show an **appointment**.
- Click on the **appointment** and click **join the meeting**.

Instructions if using a non-school device:

- Go to your school's webpage.
- Click on student resources
- Scroll down to the Office 365 🛛 🗐 🗐 😰

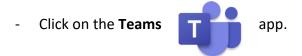

- If not logged in through your student, then log in. Use their **email** (example-<u>34ksmith@go.dsdmail.net</u>) and the password is their **Pin**.

Office 365

icon.

- Click on **Calendar** on the left-hand navigation.
- The day and time you signed up should be there and will show an appointment.
- Click on the **appointment** and click **join the meeting**.